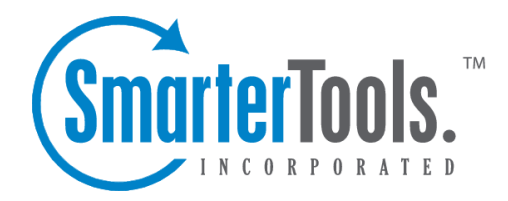

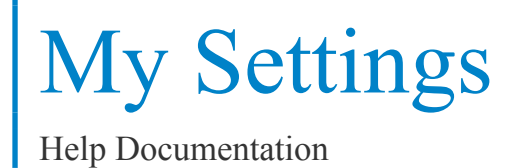

This document was auto-created from web content and is subject to change at any time. Copyright (c) 2019 SmarterTools Inc.

# **My Settings**

# **Account Settings**

To edit your personal settings, click the settings icon . Then expand the My Settings folder and click Account Settings from the navigation pane. The user settings will load in the content pane and the following tabs will be available:

## **User**

Use this tab to specify the following user-based settings:

- Username The identifier the user uses to login to SmarterMail.
- Password The corresponding password used to login to Smartermail.
- Display Name The name displayed on outgoing messages.
- Reply-to Email Address The email address used in the reply-to header of messages sent through webmail. This address will be used by receiving email clients when replying to <sup>a</sup> message.
- Time Zone The user's time zone.
- Backup Email Address The email address to which password reset instructions will be sent if the user forgets his password.
- Disable Greylisting Select this option to disable greylisting.

## **Webmail**

Use this tab to specify the following webmail settings:

- Initial Page on Login The page users will see upon logging in to SmarterMail.
- Display Format To specify the default format in which messages are displayed, select the appropriate option from the list.

• HTML - This option will display HTML content, if presen<sup>t</sup> in the email. This content can include stylistic elements, like fonts or colors, as well as hyperlinks and other formatting elements.

• Text - This option will only display text. While it is less interesting (no fonts, images, etc), it is also much more secure and is faster to view than HTML.

• Sort Messages by - The order in which messages are displayed. By default, messages are displayed by date in descending in order.

• Delete Action - To specify the action performed on deleted messages, select the appropriate action from the list.

My Settings

• Move to Deleted Items folder - Deleted items will appear in the deleted items folder, which will need to regularly be emptied.

• Auto Purge Folder - Permanently deletes the message. Note: When deleted messages are purged, the action is final. You will not be able to retrieve these messages later.

• Mark as Deleted - Flags the message for deletion, but it will not be removed until the folder is purged.

• Mark as Deleted and Hide - Flags the message for deletion and hides it from view, but it will not be removed until the folder is purged. Note: Be careful to monitor your disk space usage when using this option, as it may fill up with what appears to be a small number of messages.

• Skin - The domain or system administrator may have enabled different skins for users to choose from. To specify which skin to use, select the appropriate option from the list.

• Preview Pane - To specify where the preview pane displays in the webmail interface, select the appropriate option from the list.

• Enable animations - Select this option to enable animation for items in the webmail interface. Enable automatic preview - Select this option to automatically display the first message of the folder you are viewing.  $-2\degree$ 

• Enable automatic mark as read for previewed messages - Select this option to automatically mark previewed messages as read.

• Disable automatic image loading in preview pane - Select this option to preven<sup>t</sup> images when viewing messages in the preview pane.

• Enable automatic reminder popup - Select this option to display reminders in popup windows.

• Enable sounds - Select this option to enable sounds in webmail (such as when <sup>a</sup> new chat message is received).

• Enable new message notifications - Select this option to display <sup>a</sup> temporary notification in the webmail interface when <sup>a</sup> new message is received. This notification will display no matter which section of the interface is selected.

• Disable reminders for appointments and tasks - Select this option to disable appointment and task reminders.

• Re-enable all warnings for deletions - Select this option to display <sup>a</sup> confirmation window when items are deleted. Note: The ability to hide deletion warnings is available in the confirmation window. This setting is cookie-based so the warnings will display again if the user clears cookies or uses different browser or computer to access webmail.

## **Compose**

Use this tab to specify the following settings for writing emails:

• Compose Format - To select the default format in which messages are created, select the appropriate option from the list.

• HTML - Use this option if you wish to add stylistic elements to your emails.

• Text - Use this for <sup>a</sup> simple method of email editing. You will not be able to change colors or fonts, but your emails will generally be much smaller and readable on more email clients.

• Compose Font - To specify the default font and font size for emails, select the appropriate option from the list.

• Text Encoding - To specify the character set used in messages composed through the Web interface, select the appropriate option from the list.

• Spell Check Dictionary - To specify the default dictionary to use for spell-checking emails, select the appropriate option from the list.

• Forwarding Method - To specify the method by which messages are forwarded, select the appropiate option from the list.

• Normal - Includes original content, including font styles from original message, as par<sup>t</sup> of the new message.

• Text - Inserts the plain text version of the original message into the new message. This is useful if you want to exclude links or fonts.

• Embed as Attachment - Attaches the original message to the new one. The message will not appear in the body of your message.

• Auto Save Frequency - To specify how frequently SmarterMail saves <sup>a</sup> draft of <sup>a</sup> message you are writing, select the appropriate option from the list.

• Reply Header Type - To specify the header type, select the appropriate option from the list. Note: For most users, basic headers will be sufficient. Basic headers include From, To, and Subject headings whereas the full header includes MIME type filter restrictions, etc.

• Reply Text Indicator - The character appended to the beginning of each line of the original message in <sup>a</sup> message reply.

• Enable inclusion of previous replies in reply - Select this option to embed the text of the original message in <sup>a</sup> message reply.

• Enable sent items folder - Select this option to save all outgoing messages in the Sent Items folder. Note: If you send many messages, you may need to delete items from this folder regularly.

• Enable read receipts by default - Select this option to create read receipts for all outgoing messages.

• Enable trusted sender for webmail recipients - Select this option to add email addresses to which you have sent mail to your trusted senders list.

• Enable exclusion of X-Originating\_IP header - Select this option to remove your IP address from the X-Originating\_IP header when sending messages via webmail.

## **Forwarding Use this tab to set up SmarterMail to forward received messages to another email account.**

- Forwarding Address The email address to which messages will be forwarded.
- Enable deletion of message on forward Select this option to automatically delete messages from your SmarterMail inbox after they are forwarded.

## **Plus Addressing**

Plus addressing is <sup>a</sup> feature of SmarterMail that allows you to automatically filter your incoming email without creating content filtering rules first. Plus addressing also allows users to use special email addresses if they do not want to give out their real email address. For example, if user@example.com needs to provide <sup>a</sup> valid email address to sign up for <sup>a</sup> newsletter, he can sign up for the newsletter using the address user+technewsletter@example.com. When the newsletter is delivered, it will automatically be routed to the Technewsletter folder. If the folder does not exist, it will be created automatically. Note: For plus addressing to work, it is important that the folder name appears AFTER the username, but BEFORE the domain name. So the format should be: username+foldername@domain.

- Action The action SmarterMail should take when <sup>a</sup> plus-addressed email is received.
- Move to folder If the target folder exists, the incoming message will be placed into it. If the folder does not exist, it will be created. No more than 10 folders can be auto-created in this method during <sup>a</sup> six hour period to preven<sup>t</sup> abuse.
- Move to folder (if it exists) If the target folder exists, the incoming message will be placed into it. Otherwise, the email will ge<sup>t</sup> placed in the inbox.
- Leave in Inbox Drops the message in to your inbox.
- Enable plus addressing Select this checkbox to enable plus addressing.

## **Account Profile**

The information contained in your account profile is publicly available to other users on the domain if the system adminstrator has enabled the Global Address List (GAL). Users can access your public contact information only by accessing the GAL through webmail or LDAP. Note: LDAP is <sup>a</sup> feature available to SmarterMail Enterprise users only.

To view or edit your acount profile, click the settings icon . Then expand the My Settings folder and click Account Profile in the navigation pane. Your contact details will load in the content pane.

In general, contact details are divided into four sections:

- Personal Info Your display name, title, first name, middle name, last name, suffix, email address, instant messenger, home page, and date of birth.
- Contact Info Your home phone number, work phone number, mobile phone number, pager number, home and work fax numbers, and home address.
- Work Info Your company name, job title, department, office, work address, and website URL.
- Additional Info Type any additional details about yourself.

# **Auto-responder**

Users can set up auto-responders to automatically send <sup>a</sup> prewritten response when an email message is received. They are commonly used to notify senders that the recipient is out of the office or on vacation.

To set up an auto-responder, click the settings icon . Then expand the My Settings folder and click Auto-Responder in the navigation pane. The auto-responder settings will load in the content pane and the following tabs will be available:

#### **Options**

Use this tab to specify the following options:

• Enable auto-responder - Select this checkbox to turn the auto-responder on.

• Disable responses to indirect mail - By selecting this checkbox, the auto-responder will only be triggered by email sent directly to you. Any email you receive through <sup>a</sup> mailing list, forward, or an alias will not trigger the auto-responder.

• Limit responses to once daily - Select this checkbox to ensure an email address only receives the auto-responder message once per day, even if they send you multiple messages. If you disable this option, every email <sup>a</sup> particular address sends to will ge<sup>t</sup> responded to. It is HIGHLY recommended that you keep this option turned on to avoid the potential of your email address, your domain, or even potentially your entire mail server from becoming blacklisted by an ISP.

### **Auto-Responder Message**

Use this tab to specify to customize the auto-responder message. Note: This tab is only available if the auto-responder is enabled.

• Subject - The words or phrase that appears in the subject of the auto-responder message (e.g. Out of Office).

• Compose Format - To specify whether the auto-responder displays in plain text or HTML, select the appropriate option from the list.

• Message - Type the text of the auto-responder in this field. For example: I will be out of the office from June 1 to June 15. I will respond to your message upon my return to the office on June 16. If you need immediate assistance, please contact Jane Doe at jdoe@example.com.

## **Trusted Senders**

This setting allows users to list specific email addresses (such as  $\overline{\text{simith}}(\partial_t \text{example.com})$ ) or domains (such as example.com) that will be exempted from spam filtering. Email addresses or domain names can be added to your list of trusted senders. This can preven<sup>t</sup> mail from friends, business associates, and mailing lists from being blocked and lets the system know that these messages come from <sup>a</sup> trusted source. Note: The email address for messages that you unmark as spam are automatically included on your trusted senders list.

To view your trusted senders list, click the settings icon . Then expand the My Settings folder and click Trusted Senders in the navigation pane. Alist of trusted senders will load in the content pane and the following options will be available in the content pane toolbar:

- New Creates a new trusted sender.
- Edit Edits an existing trusted sender.
- Delete Permanently deletes the selected trusted sender(s).

## **Signatures**

An email signature is <sup>a</sup> block of text automatically appended at the bottom of an email message. Signatures may contain the sender's name, address, phone number, disclaimer, or other contact information.

To access your signature settings, click the settings icon . Then expand the My Settings folder and click Signatures in the navigation pane. The signature settings will load in the content pane and the following tabs will be available:

## **Mappings**

Use this tab to assign <sup>a</sup> signature to your mailbox. Note: Domain administrators can enforce signatures on <sup>a</sup> domain-wide basis. In such cases, users may not be able to map <sup>a</sup> signature to their SmarterMail mailbox. Users will still be able to map signatures to SMTP mailboxes added to their account.

#### **Signatures**

Use this tab to create or edit signatures. To create <sup>a</sup> new signature, click New in the content pane toolbar and complete the appropriate fields. To edit an existing signature, select the desired signature and click Edit in the content pane toolbar.

# **Synchronized Devices**

SmarterMail Enterprise uses multiple data synchronization technologies to sync mailbox data with email clients and mobile devices:

• Microsoft Exchange ActiveSync is an optional add-on that syncs SmarterMail mailboxes with most smartphones.

• Exchange Web Services is an optional add-on that seamlessly syncs SmarterMail messages, contacts, calendars and tasks to third-party email clients like Microsoft Outlook 2011 for Mac and Outlook 2012 for Windows.

• SyncML is <sup>a</sup> platform-independent information synchronization standard that syncs SmarterMail mailboxes with Outlook, Thunderbird, and most smartphones.

• CalDAV is an extension of the WebDAV protocol that syncs SmarterMail calendars with Macs, iPads, iPhones, and other devices/applications that use the technology.

• CardDAV is an extension of the WebDAV protocol that syncs SmarterMail contacts with Macs, iPads, iPhones, Thunderbird and other devices/applications that use the technology.

• The Add to Outlook feature within the SmarterMail webmail interface uses two-way synchronization technology to sync <sup>a</sup> SmarterMail mailbox with Outlook 2007 or higher and provides read-only capability for Outlook 2003. --%>

For more information regarding the different synchronization methods available for SmarterMail and/or your device, please refer to Synchronizing with SmarterMail .

To view <sup>a</sup> list of devices synced with SmarterMail, click the settings icon . Then expand the My Settings folder in the navigation pane and click Synchronized Devices . Alist of all previous sync connections will load in the content pane and the following columns will be available:

• Name - The identifier for the device connecting to SmarterMail. Note: Users may not be able to edit the name of some devices.

• Type - The synchronization protocol used to connect with SmarterMail. Examples include Exchange ActiveSync, Exchange Web Services, SyncML and Add To Outlook. Description - A description of the synchronized device. --%>

• Last Sync - The date the device last connected to SmarterMail.

In general the following options are available from the content pane toolbar:

• Edit - Edits the device connection information. Note: Some devices, such as CardDav or CalDav, cannot be edited.

• Delete - Deletes the selected sync connection(s). Note: In general, users should not delete <sup>a</sup> sync connection, as this may cause the device to stop functioning with SmarterMail. Deleting <sup>a</sup> connection is only recommended if you are experiencing issues and want to completely reconfigure the device's connection to SmarterMail.

# **Filtering**

# **Folder Auto-clean**

Folder Auto-clean is <sup>a</sup> method for limiting how much of your account disk space is used by the Junk E-Mail, Sent Items, and Deleted Items folders. By placing limits on the size of these folders, you can help ensure that your account does not fill up unnecessarily. Messages are deleted from the folders in the order that they were received so that older messages ge<sup>t</sup> deleted first.

To acces the folder auto-clean settings, click the settings icon . Then expand the My Settings and Filtering folders and click Folder Auto-Clean in the navigation pane. Note: Depending on the policies your administrator has established, you may or may not be able to change the settings on this page.

The folder auto-clean settings will load in the content pane and the following tabs will be available:

## **Options**

Use this tab to specify the following options:

- Use default auto-clean settings Select this checkbox to adopt the auto-clean policy set by your email host or domain administrator. Note: If the administrator changes the policy, yours will automatically change with too.
- Override auto-clean settings for this account Select this checkbox to override the settings set by your administrator. Any changes you make will not be affected if the administrator changes their policy, unless they disable user overrides.

## **Folder Settings**

If you are using the default auto-clean settings set up by your administrator, they will appear on this tab. If you chose to override the settings, you can click Add Rule in the content pane toolbar to create your own auto-clean policies based upon size or date.

These options will be visible if size is chosen:

• Folder Size Before Auto-clean - The maximum size of the folder. Once the folder reaches this size, the auto-clean process is started and older messages (messages that were received the longest time ago) are deleted.

• Folder Size After Auto-clean - The goal size of the folder. When auto-cleaning, SmarterMail will delete older messages until the folder reaches this size. Note: This number should aways be lower than the "before" number.

• Enable auto-clean for this folder - Select this box to activate auto-cleaning of the selected folder.

These options will be visible if date is chosen:

- Mail Age The maximum number of days mail will stay in the selected folder before deletion.
- Enable auto-clean for this folder Select this box to activate auto-cleaning of the selected folder.

# **Content Filtering**

Content filtering is an advanced method of performing actions on emails that meet specific criteria. For example, you can use content filters to delete messages with certain attachments, forward messages from <sup>a</sup> specific email address to another account, or even alter the subject of specific types of email. Content filtering is very flexible in order to allow you to filter messages the way you want to.

To access your content filtering settings, click the settings icon . Then expand the My Settings and Filtering folders and click Content Filtering in the navigation pane.

To add <sup>a</sup> new filter, click New in the content pane toolbar. The content filter wizard will load in the content pane.

To edit an existing filter, select the desired filter and click Edit in the content pane toolbar.

Note: Content filters are executed in the order in which they show up in the list. When <sup>a</sup> content filter gets triggered and performs an action,no other content filtering is performed on that message. To change the order, click on the arrows next to <sup>a</sup> filter.

### **Content Filter Wizard**

The New Content Filter wizard is three pages long, and it will walk you through each step necessary to create the filter.

Step 1 - Filter Criteria

In this step of the wizard, choose the type of things that the filter will look at. Possible filter criteria

types are listed at the end of this help topic. Multiple criteria can be chosen, and you can choose in the next step whether all criteria must be met, or only one of the criteria for the filter to activate.

Step 2 - Filter Type and Criteria Details

Choose whether this filter requires one criterion to be met from each and every section, or just one of the criteria in any section to be met, before an action is performed. Then choose whether you will be using any wildcards in your search strings. Usually, wildcards will not be necessary, but there are times when some people may want them.

For each of the criteria you chose in step 1, you will be able to enter details. Many types of content filters allow lists of items to be entered in, and these will be indicated. For example, if you chose to filter on From Address, you can enter multiple email addresses in the box (one per line) and if <sup>a</sup> message is from any of them, that criteria will be met.

You also have the ability to reverse the logic of <sup>a</sup> specific criteria item by changing the "matches" box to "does not match."

#### Step 3 - Rule and Actions

A summary of your content filter rule will appear near the top of the page. Check that it is filtering the way you intend, and enter <sup>a</sup> name for the rule so that you can easily identify it later.

Choose one or more actions to take when <sup>a</sup> message matches this filter. The available actions are explained below:

• Delete message - Deletes the message so that it will never arrive at your Inbox. Messages deleted through content filtering are not recoverable.

• Bounce message - Sends <sup>a</sup> message back to the sender of the email saying that the message was bounced. Note that the message is still delivered to you unless you choose to delete it as well. Note: If the system administrator has disabled bouncing, this option will function the same as the delete action.

• Move message to folder - Delivers the incoming message to the folder you choose from the drop-down list. If you later delete that folder and leave the content filter active, the filter will automatically create the folder when the action is triggered.

• Prefix subject with comment - Useful for categorizing emails, the subject line will be altered to include the text you specify in the Comment box.

• Embed header line into message - Includes an email header into the message, which can be useful when performing additional filtering through Outlook or another email client. Headers should be formatted like "X-someheadername: value"

• Copy message - Forwards <sup>a</sup> copy of the message to another email address and leaves <sup>a</sup> copy of

the message in your account as well.

• Reroute message to another email address - Forwards the message to another email address instead of this one. Will not store <sup>a</sup> copy of the email in your own account.

## **Content Filter Types**

From Address

- From specific addresses
- From specific domains
- From trusted senders

Contains Specific Words or Phrases

- Subject
- Body Text
- Subject or Body Text
- From Address
- To Address
- Email Headers
- Anywhere in Message

#### To Address

- To Specific Addresses
- To Specific Domains
- Only to Me
- My Address in To Field
- My Address not in To Field
- My Address in To or CC Field

#### Attachments

- Has any Attachment
- Specific Filenames
- Specific Extensions
- Over Specific Size

#### **Other**

- Message over Size
- Message under Size
- Received in Date Range
- Sent through <sup>a</sup> Specific Server (by IP)
- Spam Probability
- Flagged as High Priority
- Flagged as Normal Priority
- Flagged as Low Priority
- Message is Automated (no return address)

# **Spam Filtering**

SmarterMail includes many antispam measures that will help keep your inbox free of unwanted mail. Your domain administrator has probably already set up some basic spam filtering options.

To view your spam filtering settings, click the settings icon . Then expand the My Settings and Filtering folders and click and click Spam Filtering in the navigation pane. The spam filtering settings will load in the content pane and the following tabs will be available:

## **Options**

Use this tab to specify the following settings:

- Use default spam settings Select this checkbox to accep<sup>t</sup> the default spam options provided by your domain administrator.
- Override spam settings for this account Select this checkbox to customize the way spam is handled and to override the settings created by the domain administrator.

## **Actions**

When you override the spam options set by your system administrator, you can choose the actions that are taken when email comes in that has <sup>a</sup> low, medium, or high probability of being spam. For each spam level, choose the action you wish to have taken. If you choose to add text to the subject line of messages, type the text in the box below the action drop down. Note: If you are using the default spam options that were set up by your administrator, these settings cannot be edited.

## **Current Weights**

Each type of spam check has an associated weight that factors into the spam probability of <sup>a</sup> message. When an email comes in, all of the checks listed are run, and for each check that the message fails, the weight is added to the overall score of the email. The thresholds for each spam probability are examined, and the email is placed into the appropriate category.

# **Sharing**

# **Shared Resources**

#### This feature is only available in SmarterMail Enterprise.

SmarterMail Enterprise allows users to share their email folders and collaboration items with other users on the domain. If you share any of the following items, they are called shared resources:

- Email folders
- Contacts
- Calendars
- Tasks
- Notes

To see <sup>a</sup> list of items you are sharing with others, click the settings icon . Then expand the My Settings and Sharing folders and click Shared Resources in the navigation pane. A list of shared resources will load in the content pane.

In general, the following options are available in the content pane toolbar:

- New Creates a new shared resource.
- Edit Edits an existing shared resource.
- Delete Permanently deletes the ability to share the selected item(s).

# **Mapped Resources**

This feature is only available in SmarterMail Enterprise.

SmarterMail Enterprise allows users to share their email folders and collaboration items with other users on the domain. If <sup>a</sup> user shares any of the following items with you, they are called mapped resources:

- Email folders
- Contacts
- Calendars
- Tasks
- Notes

To see <sup>a</sup> list of items other users are sharing with you, click the settings icon . Then expand the My Settings and Sharing folders and click Mapped Resources in the navigation pane. Alist of mapped resources will load in the content pane.

In general, the following options are available in the content pane toolbar:

• Attach - Attaches the selected mapped resource(s) to your account so they are accessible. For example, if you attach <sup>a</sup> co-worker's calendar to your account, you can access this mapped resource from the contacts area of the webmail interface by clicking the contacts selector and choosing the appropriate option.

- Detach Edits an existing mapped resource.
- Edit Permanently removes the selected item(s) from the mapped resources list.

# **Advanced Settings**

## **Auto-complete**

Because most users send email to the same recipients, SmarterMail automatically pulls email addresses from your Sent Items folder, your contacts, the Global Address Directory (GAL), aliases and mailing lists and saves them separately from emails in your contacts list. These auto-saved email addresses are then used to auto-complete the To, Cc and Bcc fields when applicable.

To view the list of email addresses used for the auto-complete feature, click the settings icon . Then expand the My Settings and Advanced Settings folders and click Auto-complete in the navigation pane. Alist of email addresses will load in the content pane.

Addresses that were pulled from your Sent Items folder can be deleted from the auto-complete list by selecting the addresses and clicking Delete in the content pane toolbar. Note: Addresses pulled from the GAL, aliases, mailing lists or your contacts list cannot be deleted from the auto-complete list.

## **Calendar Settings**

To view your calendar settings, click the settings icon . Then exapnd the My Settings and Advanced Settings Folder and click Caledar Settings in the navigation pane. The calendar settings will load in the content pane and the following tabs will be available:

#### **Options**

Use this tab to specify the following settings:

- Default Calendar View To specify the default calendar view (daily, weekly, monthly, or all appointments), select the appropriate option from the list.
- Enable display of weekends in the weekly view Select this option to set the weekly calendar view to include the weekends.

• Enable display of weekends in the monthly view - Select this option to set the weekly calendar view to include the weekends.

## **Tasks**

Use this tab to specify the following task-related settings:

- Enable display of task start times in the calendar view Select this option to view the date and time <sup>a</sup> task is scheduled to start on the calendar.
- Enable display of task due times in the calendar view Select this option to view the date and time <sup>a</sup> task is scheduled to be completed on the calendar.
- Disable display of completed tasks Select this option to remove completed tasks from the calendar view.

### **Weather**

U.S. users can view the 7-day weather forecast on their calendar. To enable this option, type your postal code in the appropriate filed and select the Enable weather checkbox. Weather forecasts are provided by the National Weather Service.

## **Visible Hours**

SmarterMail users can use this tab to customize their calendar to display their typical hours. For example, if you typically schedule appointments from 8 a.m. to 5 p.m., you can configure the visible hours to correspond with those times. Users can also configure the visible hours for each day of the week to allow for flexibility in your schedule.

# **Mailbox Migration**

The mailbox migration tool makes switching email providers easy by importing email, contacts, calendars, tasks, and notes to SmarterMail from most third-party mail servers. To access the mailbox migration tool, click the settings icon . Then expand the My Settings and Advanced Settings folders and click Mailbox Migration . The mailbox migration tool will open in <sup>a</sup> new window. Follow the onscreen instructions to import email and collaboration data from <sup>a</sup> third-party mail server to your SmarterMail mailbox. Depending on the mail server you are migrating from, you may be asked to provide the mailbox protocol (POP, IMAP), the server address, port, username and password. Note: It may take some time for your mailbox data to import. You can continue using SmarterMail during this time as the migration process happens in the background.

# **Message Retrieval**

Message Retrieval allows users to access email on another server through the SmarterMail Web interface. Note: This feature is only available to users if their system administrator has enabled message retrieval.

To view your message retrieval settings, click the settings icon . Then expand the My Settings and Advanced Settings folders and click Message Retrieval in the navigation pane.

## **POP Retrieval**

SmarterMail's POP retrieval service will download email messages from another server via POP3 and deliver them to your SmarterMail mailbox. When creating <sup>a</sup> new account for POP message retrieval, the following options are available:

- Server Address The address for the email server for which you want to connect.
- Port The por<sup>t</sup> used to connect to the email server. By default, the por<sup>t</sup> is 110.
- Username The identifier used to authenticate with the email server.
- Password The corresponding password used to authenticate with the email server.

• Retrieval Method - The method by which SmarterMail checks for new messages on the server. Note: If you choose to manually retrieve messages, you will have to load the Message Retrieval page and click Retrieve to check for new messages.

- Destination Folder The folder in which messages downloaded from the server are saved.
- Enable APOP Authentication Select this option if the server requires additional login security.

• Leave Messages on Server - Select this option to keep your messages on the server after they are downloaded to your SmarterMail mailbox.

- Requires SSL Select this option if the connection to the server must be SSL.
- Enable Spam Filtering Select this option to apply your SmarterMail spam and content filtering settings to any messages downloaded from this server

## **IMAP Retrieval**

SmarterMail's IMAP retrieval service will download email messages from another server via IMAP and deliver them <sup>a</sup> your SmarterMail mailbox. When creating <sup>a</sup> new account for IMAP message retrieval, the following options are available:

- Server Address The address for the email server for which you want to connect.
- Port The por<sup>t</sup> used to connect to the email server. By default, the por<sup>t</sup> is 143.
- Username The identifier used to authenticate with the email server.
- Password The corresponding password used to authenticate with the email server.
- Retrieval Method The method by which SmarterMail checks for new messages on the server. Note: If you choose to manually retrieve messages, you will have to load the Message Retrieval page and click Retrieve to check for new messages.
- Folder Transfer Method The method by which SmarterMail imports any email folders from the server.
- Requires SSL Select this option if the connection to the server must be SSL.

# **Notification Profiles**

SmarterMail can detect events as they occur, generate messages for those events, and deliver the messages to system administrators and agents that need the information. For example, users can receive notifications when <sup>a</sup> task is due or system administrators can receive notifications when the disk space for <sup>a</sup> domain reaches <sup>a</sup> certain percentage. Notification profiles determine how those messages are sent.

To view <sup>a</sup> list of current notification profiles, click the settings icon . Then expand the My Settings and Advanced Settings folders and click Notification Profiles . Your notification profiles will load in the cotent pane.

The following columns are available:

- Checkbox Use these boxes to select multiple profiles. Notification profiles must be selected before choosing an action from the content pane toolbar.
- Notification Profile Name The name of the profile.
- Type The types of notification enabled for the selected profile.

The following options are available from the content pane toolbar:

- New Creates <sup>a</sup> new notification profile.
- Edit Edits an existing notification profile.
- Delete Permanently deletes the selected notification profile(s).

To view <sup>a</sup> specific notification profile, simply double-click the appropriate profile. The profile will load in the content pane and the following fields will be available:

- Notification Profile Name The name of the profile.
- Email Address(es) The email address(es) to which notifications are sent.
- Enable Checking this box will enable email notifications.
- SMS Email Address(es) The mobile device email address to which notifications are sent.
- Enable Checking this box will enable SMS notifications.

• Enable Reminders - Checking this box will display reminders for tasks and appointments in <sup>a</sup> popup window in webmail.

# **SMTP Accounts**

Setting up an SMTP account allows you to send email from an external server from within Smartermail. Generally, you will also want to set up the corresponding Message Retrieval information.

To view your message retrieval settings, click the settings icon . Then expand the My Settings and Advanced Settings folders and click SMTP Accounts in the navigation pane.

When creating <sup>a</sup> new SMTP account, the following options are available:

- Server Address The address for the external email server for which you want to connect.
- Port The por<sup>t</sup> used to connect to the email server. By default, the por<sup>t</sup> is 25.
- Display Name The name that appears in the From field of emails.
- Email Address The email address that corresponds to the external email server.
- Username The identifier used to authenticate with the external email server.
- Password The corresponding password used to authenticate with the external email server.
- Encryption The type of encryption required by the external email server.
- Enable Authentication Select this option if SMTP authentication is required to send mail from this email address.